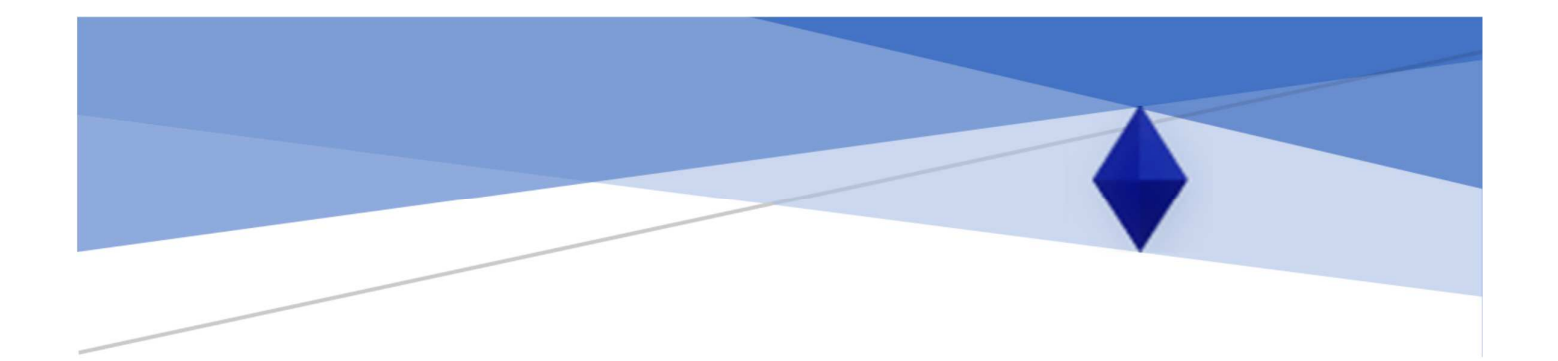

# **Hold'em Bot**

## *USER MANUAL*

*Download demo bot:* **http://holdembot.net/** (*demo-version works on PartyPoker 6-max cash tables only!*)

*Purchase full version:* **support@holdembot.net**

Support: support@holdembot.net **O** Telegram: @holdembot\_support

## **Installing the bot**

Download HoldemBot and unpack the archive to any folder on your disk. The program does not require installation and is ready to run.

## **System setup**

For the bot to work correctly, you need to configure the operating system.

## **- configuring the Windows theme**

If you have WinXP or Win7, set your Windows theme to "Windows Classic"

### **- language settings**

If your native Windows language is not English you also need to adjust your language for non-unicode programs. Here is the path for doing that in Windows 10:

Settings – Time & Language – Date, time, & regional formatting – Additional date, time, & regional settings – Region – Administrative – Change system locale… – English (USA)

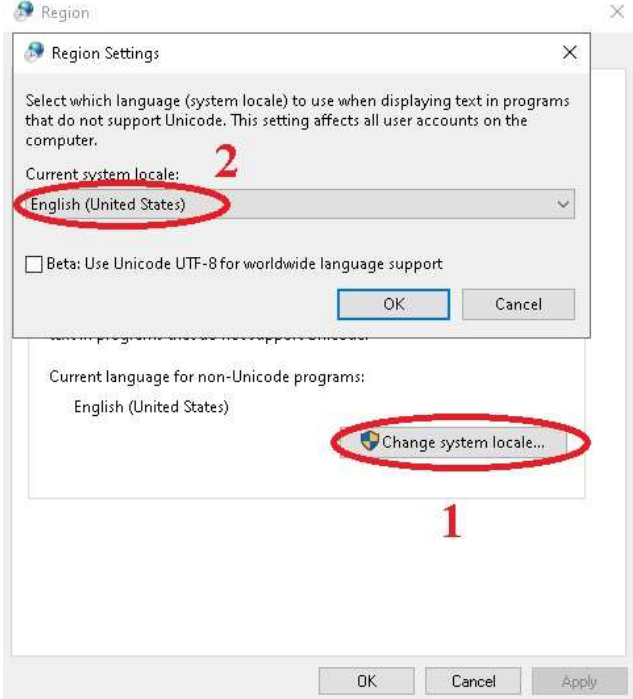

While the bot is running, the keyboard language must be English (USA):

△ ● 后 中 ENG 22:33

## **- disable display scaling**

Click right button mouse – Display settings – Change the size of text, apps, and other items – 100% (Recommended):

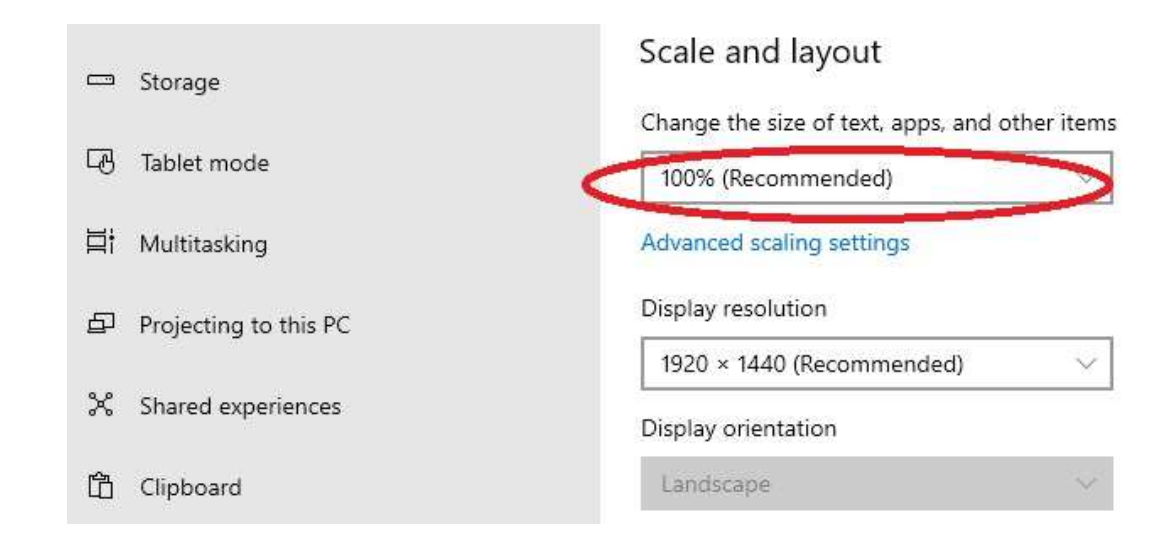

#### **- turn off ClearType**

Windows 10:

right-click on your desktop – Personalize – Fonts – Adjust ClearType text – turn off:

A ClearType Text Tuner  $\leftarrow$ 

Make the text on your screen easier to read

urn on ClearType

ClearType makes the text you see on the screen sharper, clearer, and easier to read.

Disable smooth edges of screen fonts (Win 10):

Settings – System – About – System info – Advanced system settings – Performance – Settings… - Disable smooth edges of screen fonts

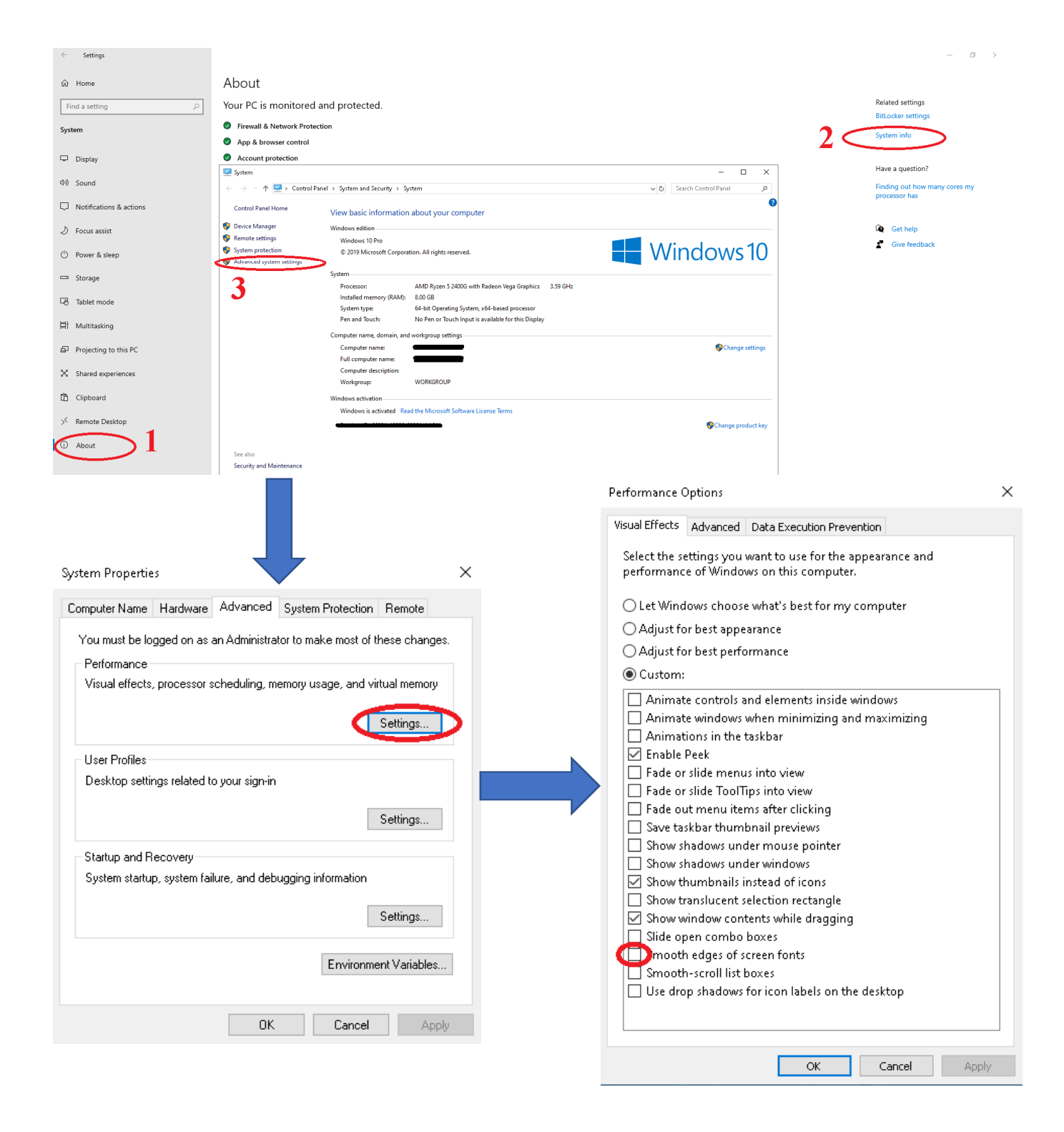

# **Bot settings**

 If you use Win7 or higher, you always need to run the bot as an administrator. For this, right-click on the bot's .exe file, then click on the tab "Properties" - "Compatibility" - "Run this program as administrator" (install the checkbox):

After connecting to the poker table, the autoplayer turns on and the bot starts playing. Enabling / disabling the autoplayer after connecting to the table is configured in the Autoplayer tab. By default, autoplayer is enabled.

You can also turn the auto player on/off while playing on the toolbar:

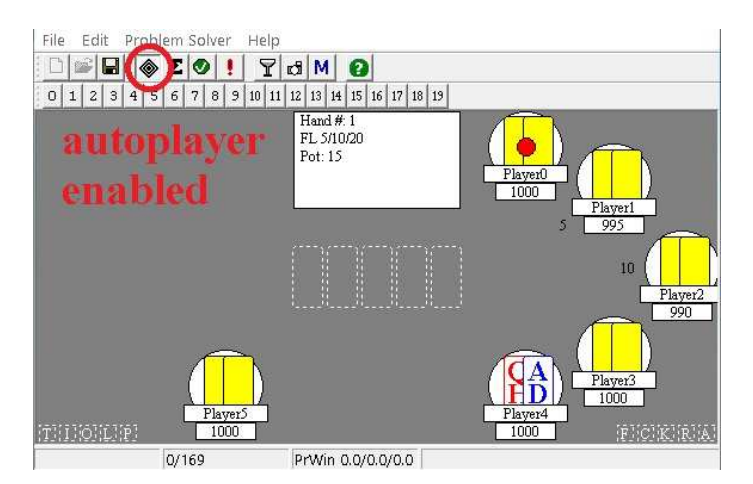

On Win XP or Win 7, poker tables should not overlap!

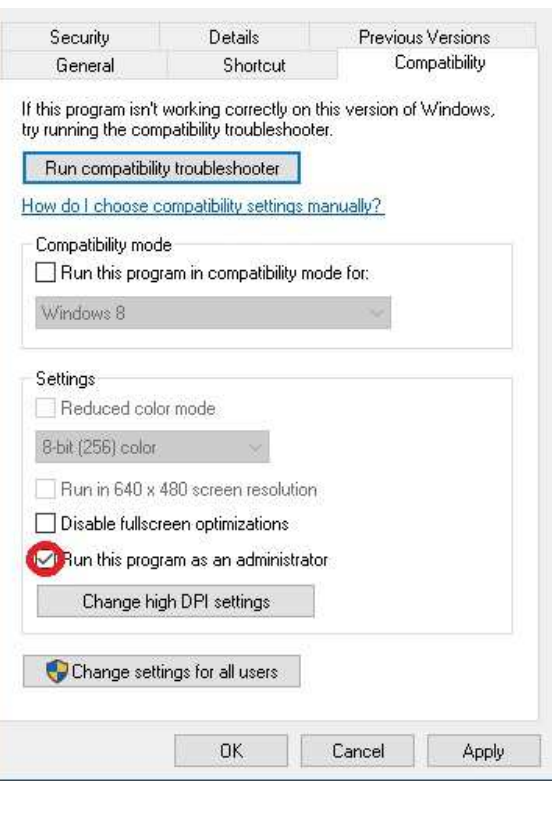

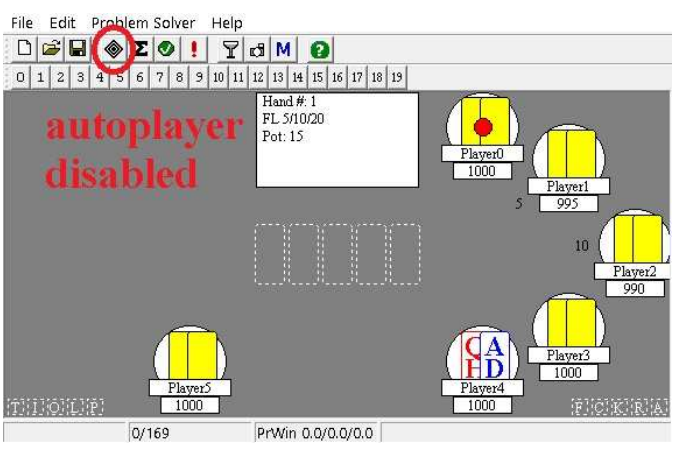

# **Stealth setup**

**Hide the bot folder from the casino.** For this, we will create a new user, on whose behalf we will launch the casino client (room), and prohibit access to the folder with the bot files. Create a new user (for Win 10):

This PC – Computer – Manage – Local Users and Groups – Users – New User...

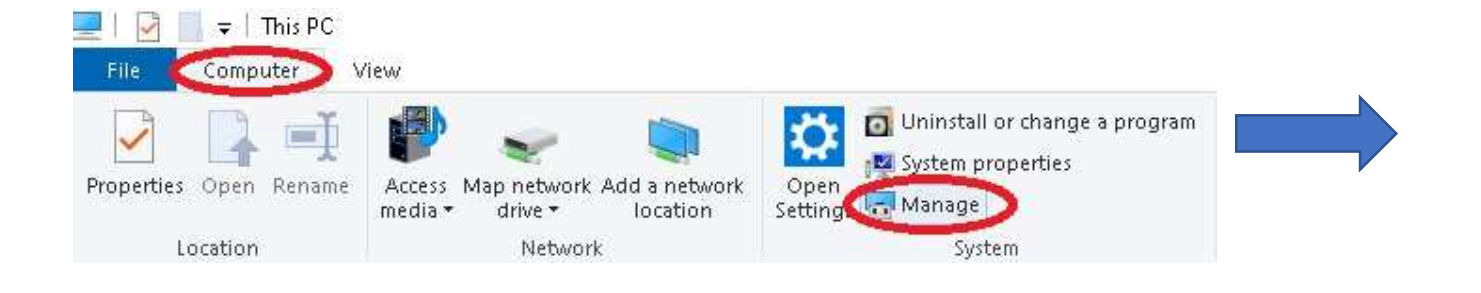

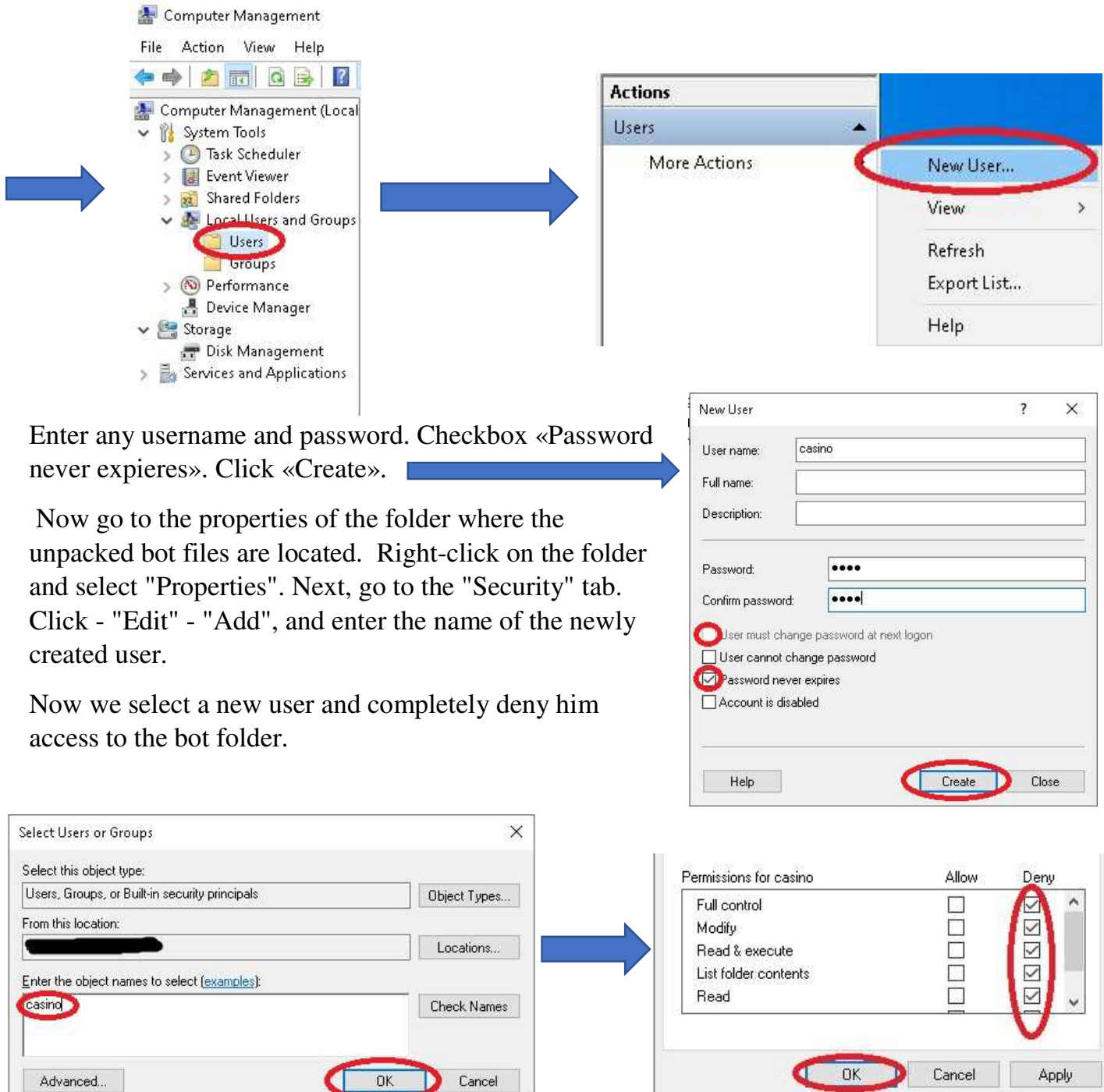

The room client must be run as a newly created user (for example, casino).

Now, to run your poker client, right-click on its desktop shortcut, while holding your SHIFT button, and select "Run as different user". Then type your "casino" username and password.

Attention! For GGPoker, you need to go to the client installation folder (usually C: \ Program Files (x86) \GGPoker\) and right-click the launcher.exe file with the Shift key pressed:

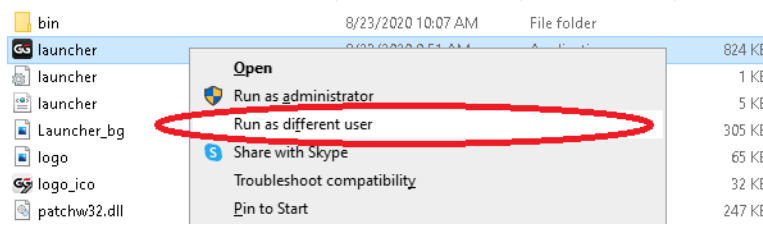

Done! Now your poker client can't access bot folder.

In order not to enter a username each time, you can create a shortcut to run poker client as different user. For this, go to the properties of room shortcut and add to the "Target" field:

C:\Windows\System32\runas.exe /user:

For example, for a PartyPoker shortcut, run as a «casino» user:

C:\Windows\System32\runas.exe /user:casino "C:\Programs\PartyGaming\PartyGaming.exe -P=PartyPoker"

Now, when starting the poker room, you need to enter only the user password.

### **Rename the bot files.**

Run the RenameTool.exe file from the HoldemBot \tools\ folder. If necessary, specify the path to the bot folder in the "holdembot folder" field.

Click "Generate". Random file names will be generated. You can also set your own file names (the number of characters must match). Now click "Start". File names will be automatically renamed to new ones.

Rename the bot folder "HoldemBot" to any other name.

### **Rename the bot window title.**

Run the bot. Open Edit – Preferences – Stealth. Checkbox «Simple Main Window Title». This will hide the profile name from the title bar of the bot. Also change "Mutex" -

enter any value; and "Window Class Name" is your new bot window title. Click OK. Done!

### **Change the bot icon.**

The last step is to change the bot icon. This is for those cases, when the casino tries to make screenshot of your desktop to see what programs are running. We recommend free "Resource Hacker" utility for that:

*http://www.angusj.com/resourcehacker/* 

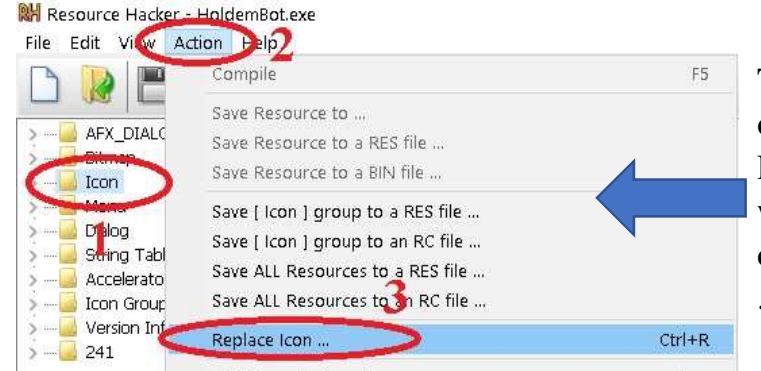

This process is very simple: you just open your main .exe bot file inside Resource Hacker, then replace icon with any other (you can find it in other .exe file for example), then save .exe file.

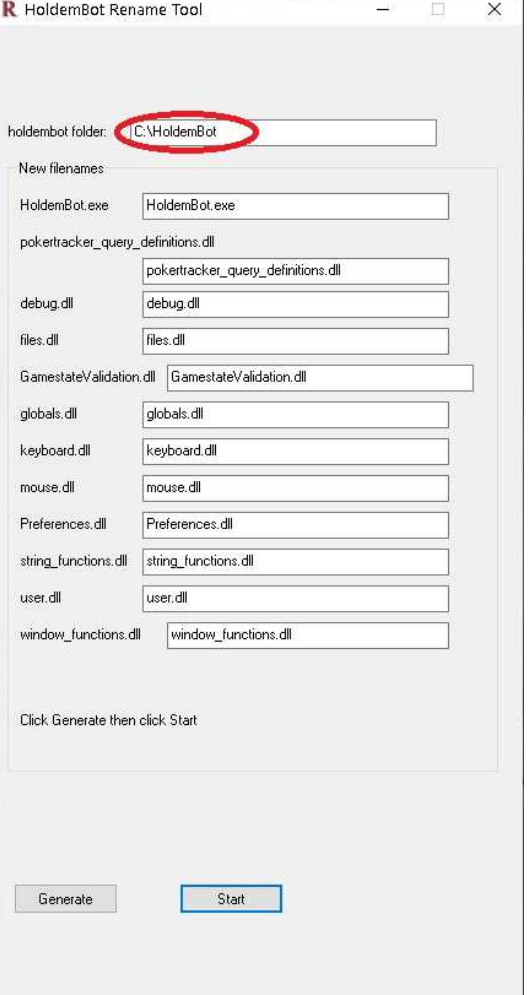

By default, the bot window is minimized after startup.

Attention! It is not recommended to keep the bot windows open during the game for security reasons (they must be minimized).

*Congratulations! You have set up your bot! Good luck at the tables!* 

After purchasing the full bot version, download the profile from the /bot\_logic folder: File – Open - /…/bot\_logic/DefaultBot/HoldemBot.ohf

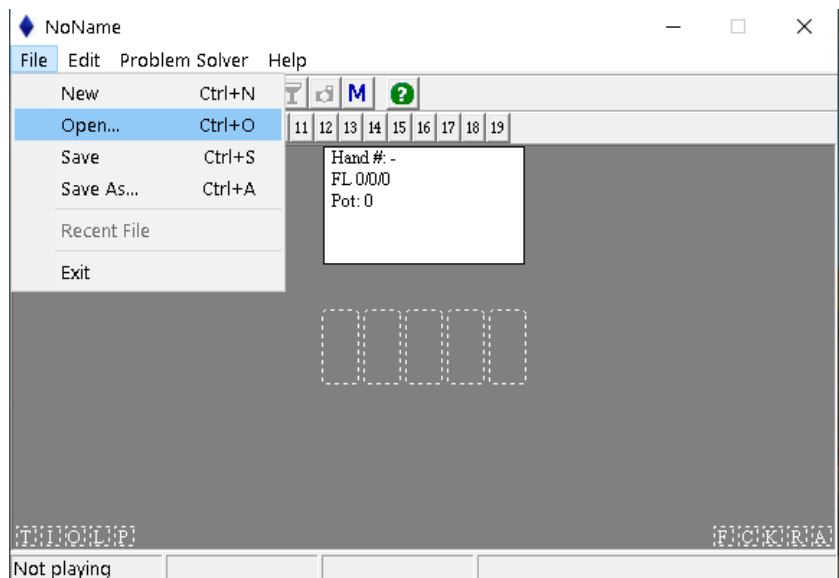

*P.S. For any questions (technical errors or purchase the full version), please contact us by e-mail:* **support@holdembot.net** or telegram: @holdembot\_support

Every poker-room software must be properly configured. But first of all, make sure that it is installed in English language. If not,uninstall it and install again in English.

*HoldemBot demo-version supports PartyPoker 6-max cash tables only!* 

Any other questions? Watch the video manual: https://youtu.be/wDpY-5DgnTU

## **!POKER TABLE READING ERROR!**

If you see that bot connects to table, but **can't recognize some essential data** (cards, stacks, bets, blinds, dealer button, etc..) **or recognizes it incorrectly**, please do the following:

1) make sure that the bot is connected and your table is clearly seen on the screen;

2) click "camera" button  $\left| \cdot \right|$   $\mathbb{R}$   $\left| \cdot \right|$  on the bot toolbar (do it for each situation you want to report);

3) send \*/replay folder (it is located in the main folder of the bot) to email support@holdembot.net and explain what happened. You can zip this folder before sending.

### **If the bot can't even connect to the table, try this:**

1) make sure that your poker table is visible;

2) go to bot folder and run \*/tools/OpenReplayShooter.exe;

3) pick your window (your poker table) to capture, click Start and wait a few seconds – it will collect a couple of replay frames in selected folder (C:\TMP by default);

4) send C:\TMP folder (or another, if you changed it) to support@holdembot.net and explain what happened. You can zip this folder before sending.

## **!IF THE BOT IS PLAYING TOO SLOW!**

- make sure that the bot is connected to the table, the auto-player is turned on, the bot recognizes cards and betting buttons during your turn:

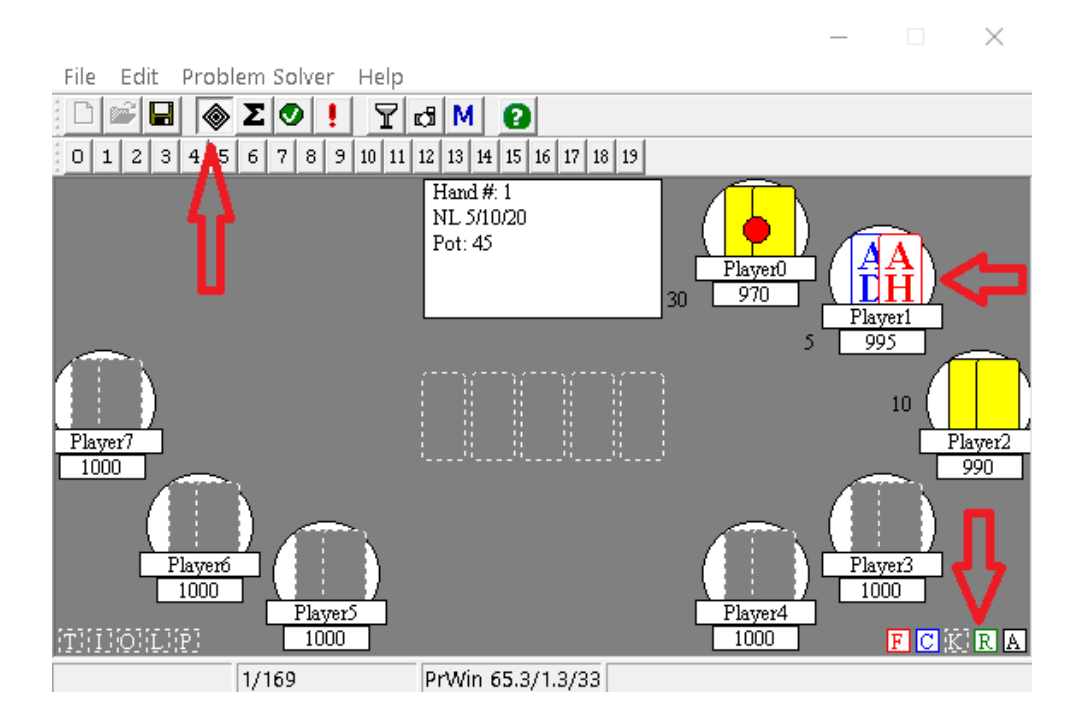

- check that the auto-time bank is enabled in the poker client settings;
- disable the delay in the bot profile:

Popup Blocker

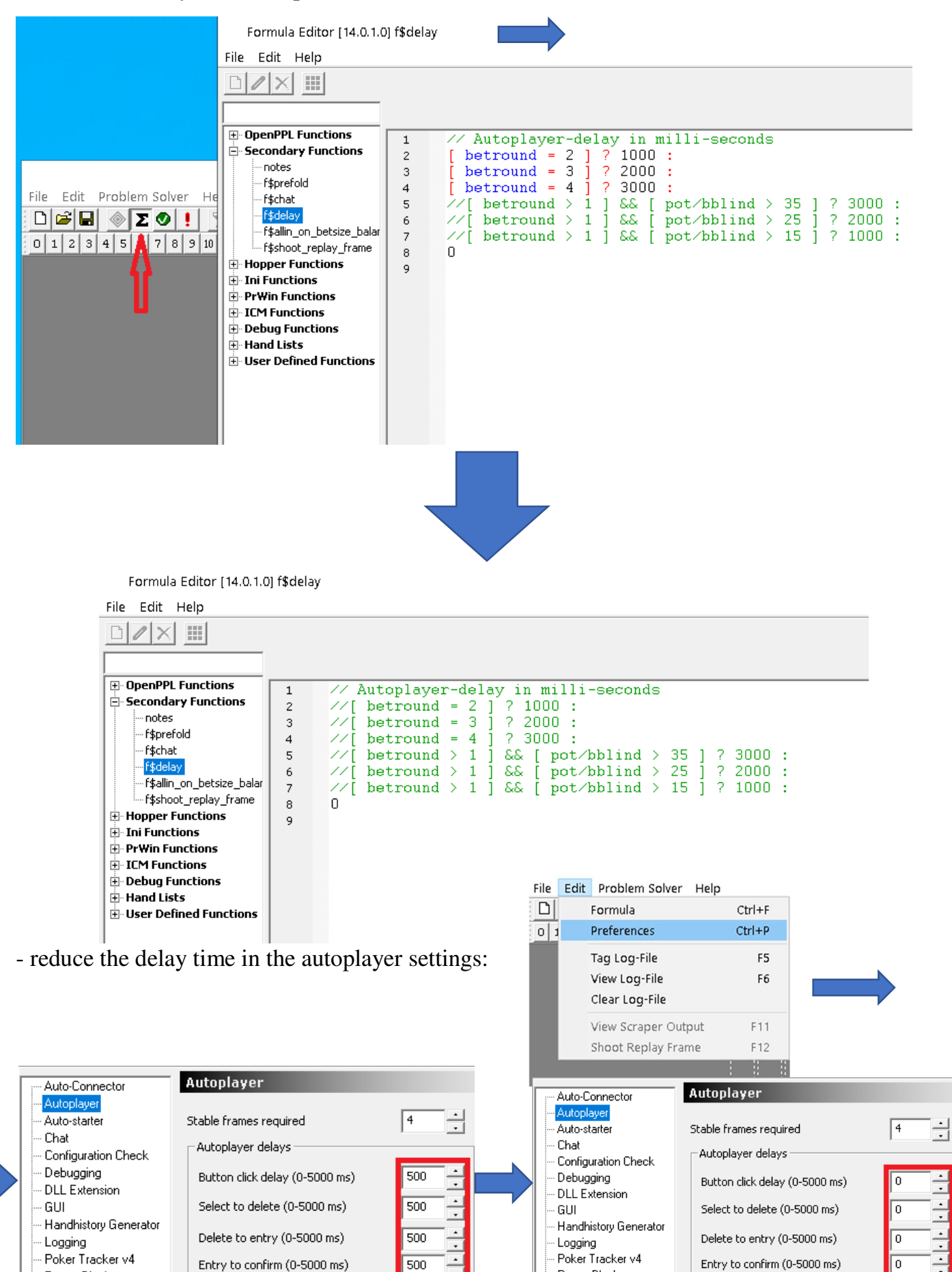

Popup Blocker

- reduce the number of tables played;
- close unnecessary programs;
- add the bot folder to the antivirus exclusions or disable the antivirus;
- run the bot as an administrator;

- clear the log files in the \*/logs folder from time to time.

HoldemBot uses a mouse driver that mimics the movement of a human hand. However, this increases the time between bet button presses.

You can replace the mouse driver with a more simplified one, which will speed up the bot. You need to replace the old mouse.dll file with the new one. If you have renamed the files and cannot find the old mouse.dll file, then look for a file with a size of 524,288 bytes. You will need to rename the new mouse.dll with the name of the old mouse.dll.

https://holdembot.net/assets/files/mouse.dll - simplified mouse driver (10 752 bytes);

https://holdembot.net/files/mouse.dll - advanced mouse driver (524 288 bytes).